# **Esityksen nauhoittaminen ja jakaminen Panopto-palvelulla**

*How to record and share presentation using Panopto*

Tässä ohjeessa neuvotaan miten nauhoitat esityksen käyttäen PC/Mac-tietokonetta, webkameraa ja mikrofonia. Jos käytät mobiililaitetta, tutustu näihin ohjeisiin. Järjestelmänvaatimukset löydät tarvittaessa täältä.

*This tutorial will show you how to record your presentation with a PC/MAC, webcam and microphone. If you are using a mobile device, see these instructions. See this page for the technical requirements.*

Lisätietoja palvelusta löydät Aallon Panopto-tukisivulta. Ongelmatilanteissa ota yhteyttä IT-tukeen servicedesk@aalto.fi.

*For details about Panopto service, visit Panopto support page. Contact the IT Service Desk for technical support, servicedesk@aalto.fi*

# **1 Panopto Recorder -ohjelmiston asentaminen kotikoneelle**

*How to install Panopto Recorder*

1. Mene osoitteeseen panopto.aalto.fi ja kirjaudu sisään Aalto-tunnuksellasi *Go to panopto.aalto.fi and login using your Aalto ID.*

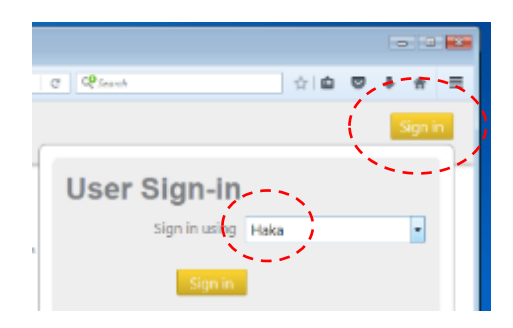

2. Lataa Panopto Recorder klikkaamalla oikeasta yläreunasta "**Download Panopto**"-linkkiä *Click the "Download Panopto" link*

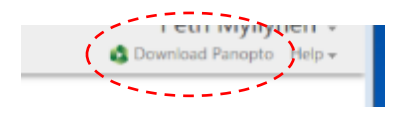

3. Valitse asennuspaketti ja asenna ohjelmisto tietokoneellesi. *Select the installation packet and complete the installation.*

### **2 Esityksen nauhoittaminen**

*How to record*

Tarkat tallennusohjeet löydät tältä Panopton tukisivulta. Pähkinänkuoressa: *For detailed recording instructions, see this page. Recording process in a nutshell:*

1. Avaa Panopto Recorder *Open the Panopto Recorder software* 2. Kirjaudu sisään Aalto-tunnuksellasi klikkaamalla "**Sign in with HAKA**". *Log in by clicking the Sign in with HAKA button*

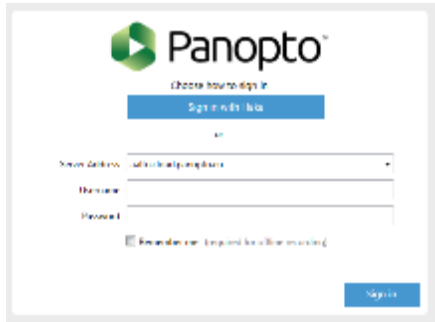

3. Valitse kansio, johon video tallennetaan PanOpton palvelimella. Voit halutessasi luoda uuden klikkaamalla oikeasta alareunasta "**Create New Folder**".

*Choose the folder where you want to save your recording. You can create a new folder by clicking the Create New Folder icon.*

#### 4. Anna tallenteelle nimi

*Enter a name for your recording*

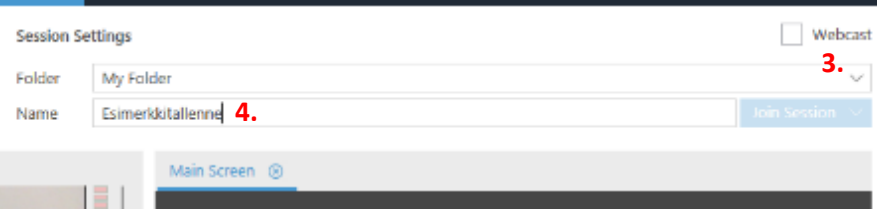

- 5. Varmista, että "**Video**"- ja "**Audio**"-lähteet ovat oikein. *Make sure that the Video and Audio sources are correct*
- *6.* Voit halutessasi säätää mikrofonin herkkyyttä webkameran kuvan oikealta puolelta. *You can adjust the microphone sensitivity from the left side of the webcam window*
- 7. Määritä laaduksi "**High**" tai "**Standard**" -asetusta koneen suorituskyvyn mukaan. *Set the quality to High or Standard based on your computer performance*
- 8. Jos esityksesi sisältää ääntä, valitse "**Capture Computer Audio**". *If your presentation includes audio (other than your speech), select Capture Computer Audio*

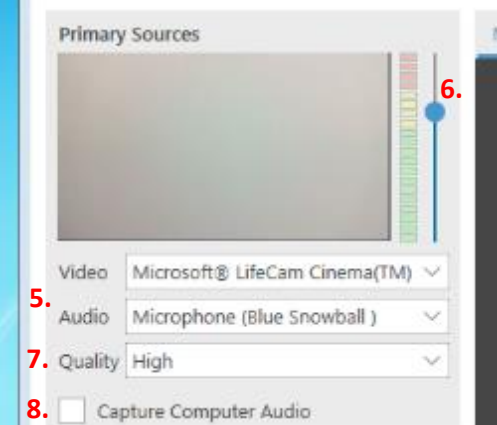

9. Jos käytät esityksessä **vain** PowerPoint-esitystä, valitse "**Capture PowerPoint**". Jos haluat nauhoittaa kaikki ruudulla näkyvät asiat, jatka kohdasta 10.

*If you only have a PowerPoint presentation, select "Capture PowerPoint". If you want to capture everything on your screen, continue to section 10.*

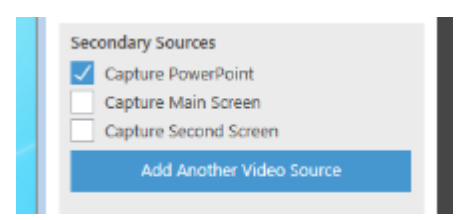

a. Avaa esitys klikkaamalla "**Open a Presentation**"-painiketta. *Open your presentation by clicking the Open a Presentation button*

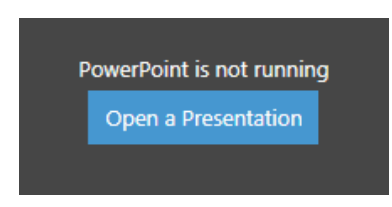

Jos et halua aloittaa nauhoitusta heti, klikkaa "**No**". PowerPoint avautuu taustalle. *If you do not want to start recording right away, click No*

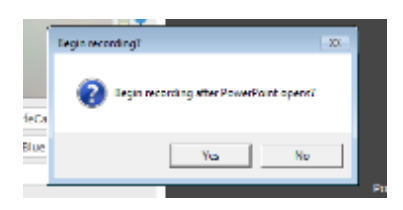

10. Jos haluat nauhoittaa kaiken mitä näet ruudulla, valitse "**Capture Main Screen**". *If you wish to record everything that you see on your screen, select Capture Main Screen.*

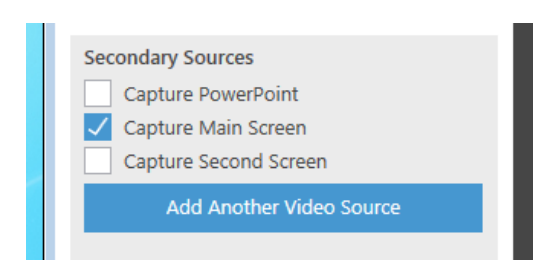

- *11.* Aloitus nauhoitus klikkaamalla "**Record**"-painiketta tai näppäimistöstä F8. *Start recording by clicking the Record button or F8 from you keyboard*
	- a. Jos valitsit tallennuslähteeksi pelkän PowerPoint-esityksen, se avautuu automaattisesti, kun aloitat nauhoituksen.
		- *If you selected to record PowerPoint only, presentation view will open automatically*
	- *b.* Voit halutessasi keskeyttää nauhoituksen klikkaamalla "**Pause**"-painiketta tai näppäimistöstä F9.

*You can pause the recording by clicking the Pause button or F9*

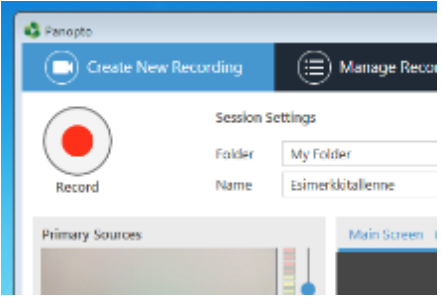

- *12.* Lopeta nauhoitus klikkaamalla "**Stop**"-painiketta tai näppäimistöstä F10. *Stop the recording by clicking the Stop button or F10.*
	- *a.* Nauhoitusta ei voi esikatsella Recorder-ohjelmassa. *Note that you can preview the video in the Recorder software*
- *13.* Lataa nauhoitus Panopto-palvelimelle klikkaamalla "**Upload**". *Upload your recording to the Panopto server by clicking the Upload button*

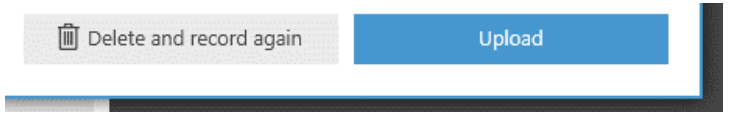

*14.* "**Manage Recording**"-näkymä avautuu ja näet videon siirtotilanteen.

*Manage Recording view opens and you can see the Upload Progress from the bottom part of the window.*

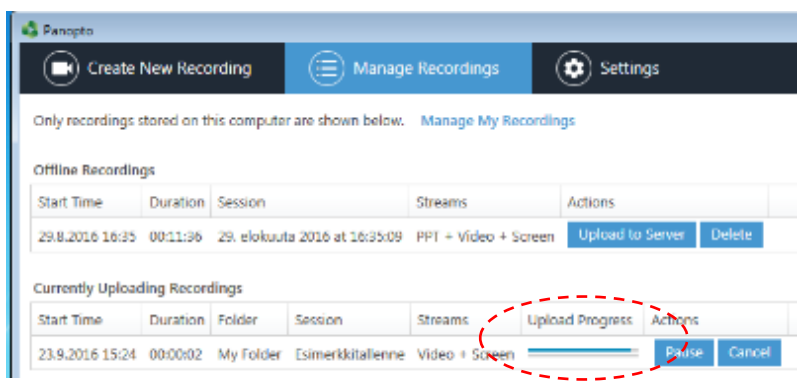

# **3 Nauhoitteen esikatselu ja jakaminen opettajalle**

*How to preview and share your recording*

- 1. Mene osoitteeseen panopto.aalto.fi ja kirjaudu sisään Aalto-tunnuksellasi *Go to panopto.aalto.fi and login using your Aalto ID*
- 2. Avaa kansio, johon tallensit nauhoitteen *Open the folder where you saved your recording*

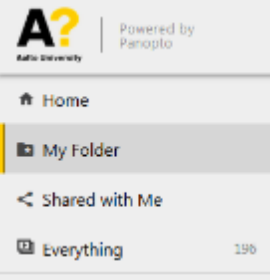

3. Avaa nauhoite klikkaamalla sitä. Voit halutessasi editoida tallennetta näiden ohjeiden avulla. *To preview the video, click the heading of the recording. For editing instructions, see this page.*

Kun nauhoitus on valmis jaettavaksi, klikkaa oikeasta yläreunasta "**Share**"-kuvaketta. Asetusikkuna avautuu. Lisätietoja jakoasetuksista löydät tarvittaessa tältä Panopton tukisivulta. *Click the Share icon. Setting window opens. For detailed information about the sharing settings, see this page.*

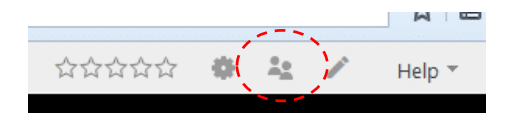

4. Valitse "**Who has access**"-kohtaan "**Specific people**" *In Who has access section, select Specific People*

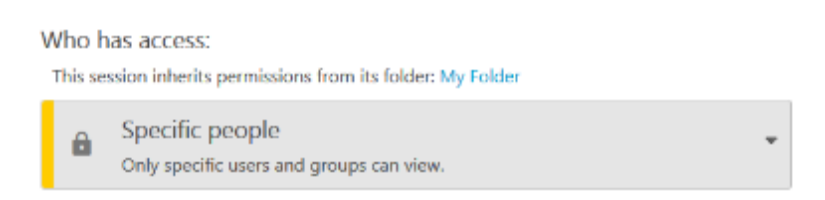

- 5. Kirjoita opettajan sähköpostiosoite "**Invite People**"-kenttään. *Enter teacher's email address to the field in Invite People section.*
- 6. Klikkaa "**Send and save changes**". *Click the Send and save changes button*